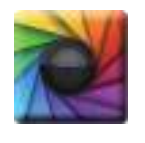

#### uSPECTRUM PC Software

Download File • 下載檔案 • ファイルをダウンロードする www.uprtek.com

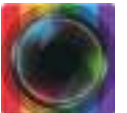

### Download File • 下載檔案 • ファイルをダウンロードする www.uprtek.com uFLICKER PC Software

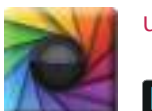

#### uSpectumX APP

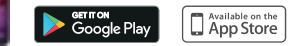

\* To ensure your warranty validation, please place your agent's stamp in the box and fill in the purchase date. If the agent stamp and purchase date cannot be supplied, the warranty period will based on the manufacturing date of the product.

- \* 為確保您的權益, 請要求經銷商義上店章及填寫購買日期; 未義店章與購買日期者, 則以出廠日期為依據。
- \* お客様の権利を確保するために、販売店に店の印章または、購入日を記入することを依頼してください。販売店の印章または購入日のない場合、製造日 に基とづいて取り扱いいたします。
- \* Um Ihre Rechte zu gewährleisten, bitten Sie den Vertriebshändler einen Geschäftsstempel aufzudrücke und das Kaufdatum einzutragen.Ohne Kaufdatum und ohne aufgebrachten Geschäftsstempel wird das Ausgabedatum als betrachtet.
- \* Pour assurer la validité de la garantie de votre produit, veuillez demander à votre revendeur d'appliquer son tampon et d'indiquer la date d'achat. Si ces informations ne sont pas indiquées, la durée de la garantie sera basée sur la date de fabrication.
- \* Per garantire la convalida della garanzia, inserire il timbro dell'agente nella casella e compilare la data di acquisto. Se non è possibile fornire il timbro dell'agente e la data di acquisto, il periodo di garanzia si baserà sulla data di fabbricazione del prodotto.
- \* Para garantizar la validación de la garantía, coloque el sello del agente en la caja y rellene la fecha de compra. Si el sello del agente y la fecha de compra no se pueden suministrar, el período de garantía se basará en la fecha de fabricación del producto.

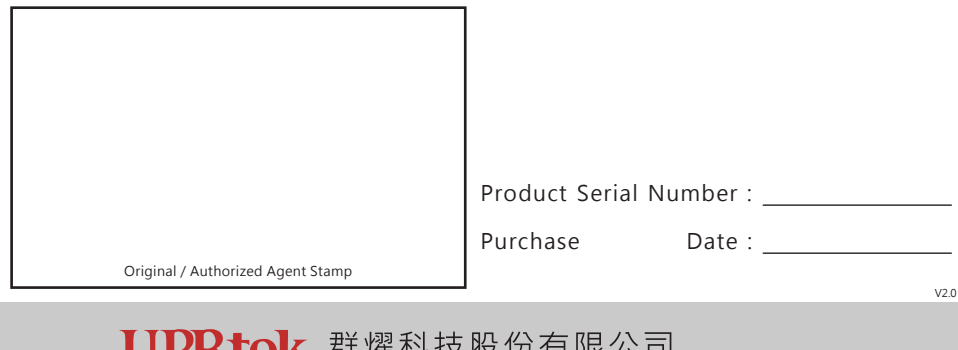

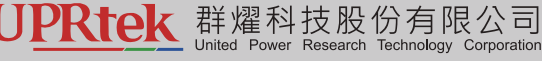

TEL:+886-37-580-885 FAX:+886-37-580-398 Website:www.uprtek.com Address: No.38, Keyi St., Zhunan Township, Miaoli County 35059, Taiwan, R.O.C

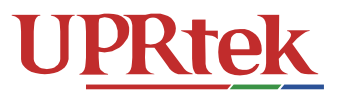

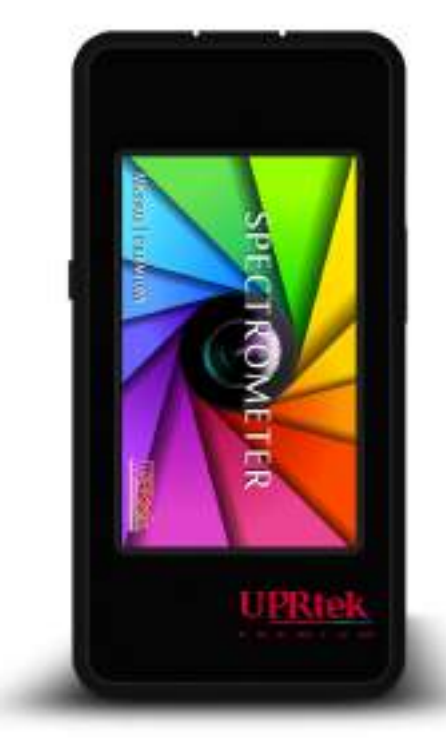

# MK350S PREMIUM

手持式分光光譜計・Spectrometer・ハンディタイプ分光光度計

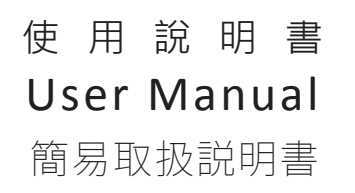

### Contents

## 1 Introduction

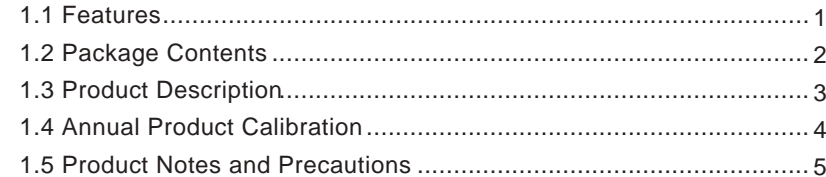

# 2 How to use this product

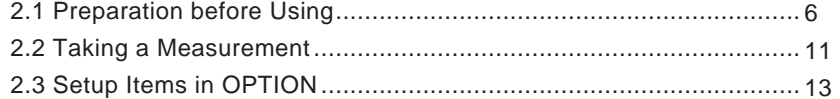

# 3 Home Screen (Page 1)

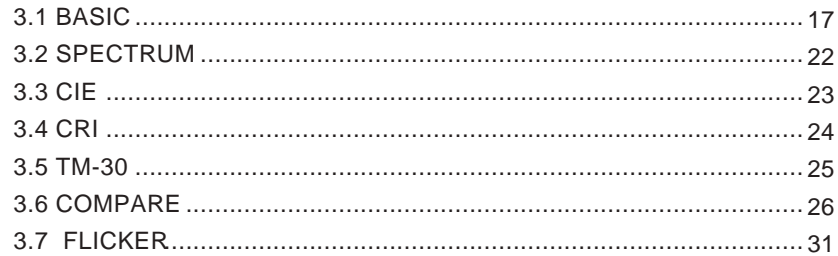

## 4 Home Screen (Page 2)

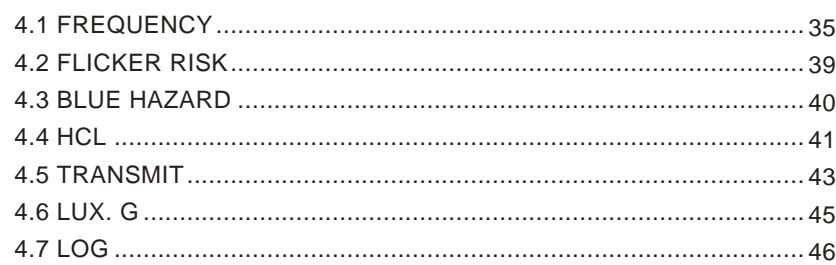

### Contents

# 5 Home Screen (Page 3)

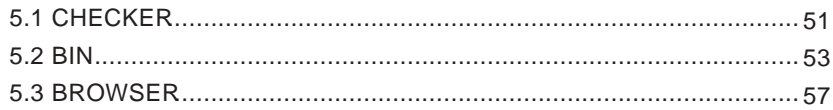

# 6 Miscellaneous

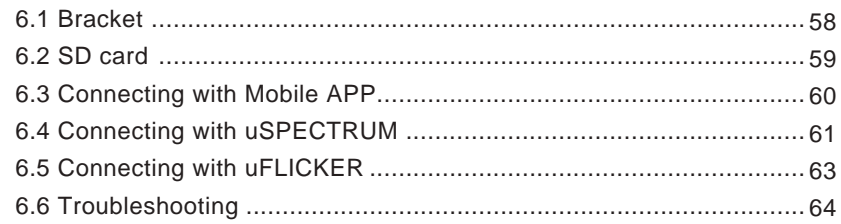

# 7 Specification

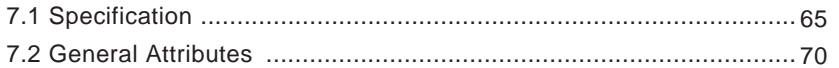

### 1.1 Features

MK350S Premium handheld Spectrometer keeps the excellent designs and multi-functional user friendly operation mode. Besides, it enhances the abilibty of LUX dynamic range from 100k lx to 150k lx. Auto dark calibration is embedded to reduce the noise interference from each temperature and lighting environment changes. Also, Cosine receiving surface is optimized to conform with both JIS AA and DIN B Illuminance Meter class. Overall, it's the professional instrument with the certificated accuracy and measuring speed.

Light source measuring functions supersede the last generation model (MK350S) with outstanding performance. Users can choose from more than 40 light measurement units (CCT, LUX, CRI, CIE1976, CIE1931, PPFD & PFD, CQS, Duv, Lambda P, S/P ratio, TLCI, GAI and others) to create their customized list. For further analysis and research, MK350S Premium Spectrometer added "Flicker and Blue light Hazard" assessment functions which can make you measure light more productively.

### 1.2 Packing Contents

Please ensure the following are included in package of this product: In case of any flaw and or loss please call the dealer or this Company for help.

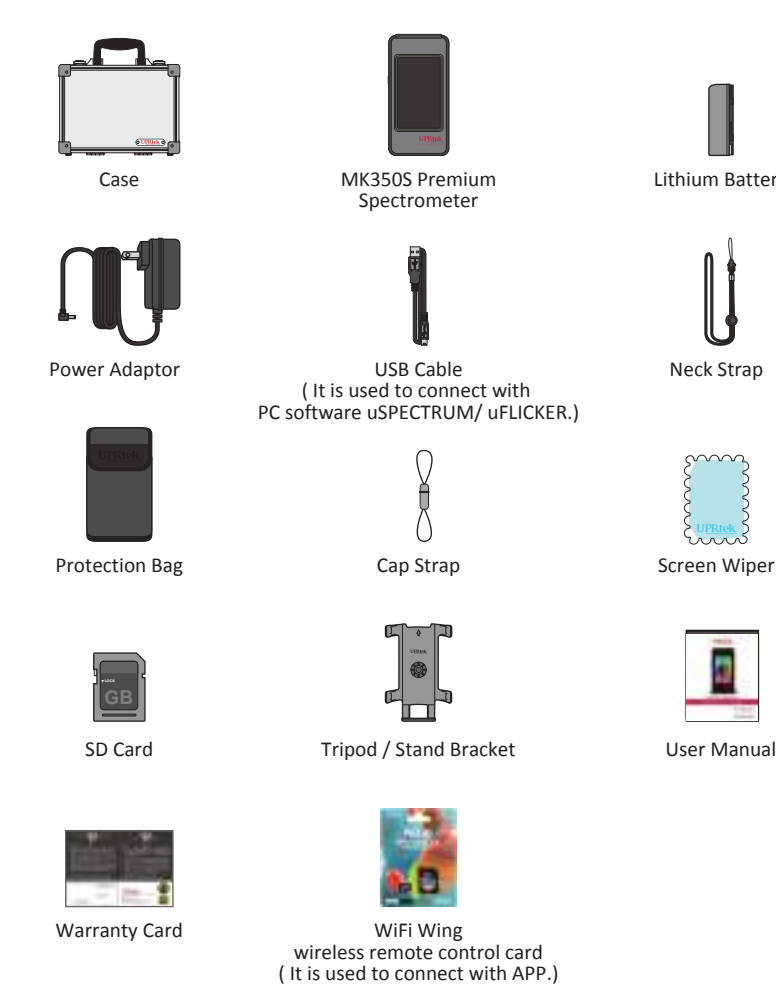

User Manual

Lithium Battery

Neck Strap

### 1.3 Appearance Introduction

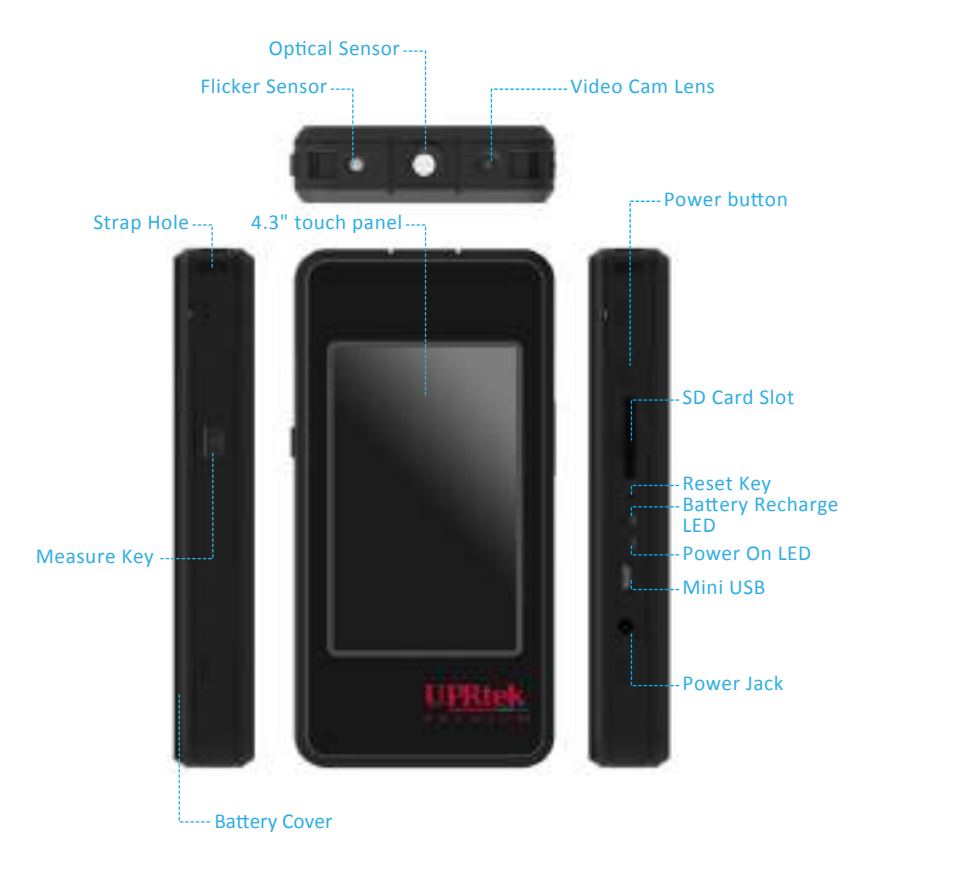

1. If the system crashes, please press the power key for 3 seconds to turn off the system.  $\bullet\bullet\bullet$ 

2. If the problem still can't be fixed, please use a pin to press the reset key to turn off the system.

### 1.4 Annual Product Calibration

As the product is a high-precision instrument, please use it cautiously. To ensure the accuracy of measurements, annual calibration is recommended. Please consult the agent or the customer service department for the calibration service.

### 1.5 Product Notes and Precautions

- 1. MK350S Premium Spectrometer is a high-precision instrument. Please unpack with care. Any vibration or collision may cause instrument damage. If the product doesn't work normally or needs repair, please don't attempt any repairs. All repairs must be performed by the authorized customer service agent.
- 2. Most LCD screens have a very small and inconsequential defective pixel rate (usually less than 0.1%). This results in occasional pinpoints of white or other colors but will not affect the accuracy of measurements.

### **Precautions / Warnings**

Please read the following precautions to avoid fire, excessive heat, chemical leakage and explosion :

- Do not disassemble or modify the battery.
- Do not expose the battery to heat (fire) or water/moisture.
- When disposing used/old batteries, wrap with insulation tape to shield the battery from electrical contact with metallic objects, which might ignite a fire or explosion.
- If the unit is plugged into the power adapter and the battery seems to be overheating, or if there is smoke or peculiar odors emanating from the unit, unplug immediately to avoid the possibility of fire.
- However, do not touch the cables if there is heat emanating from near the cables as melted or deformed cables could expose wiring and result in burns or electric shock.
- Do not use cloth or anything to wrap or cover the equipment while charging this could cause the unit to overheat, melting the casing or causing fire.
- If the unit is accidently immersed in water, or if moisture has seeped inside, or metal objects have dropped into the casing, immediately remove the battery to avoid fire or electric shock.
- Do not operate or store the battery in high-temperature environments-it will cause battery leakage and/or shorten the life of the battery .
- Do not use paint thinner, benzene or other organic solvents to clean the equipment this may damage the exterior finish or touch screen, and may even ignite fire.

### 2.1 Preparing Before Use

Battery installation

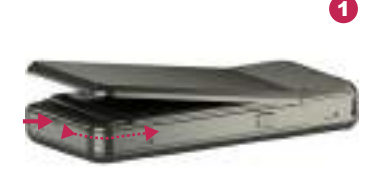

Remove the back cover from underneath the MK350S Premium by inserting your fingernail into the notch, located below the end of the cover, and sliding your nail along the underside of the edge to unhinge one side - do the same for the other side.

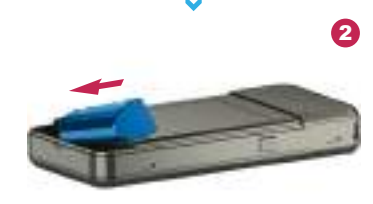

Install the battery as shown with the correct orientation. The battery will install in only one direction – do not force the battery in.

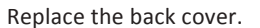

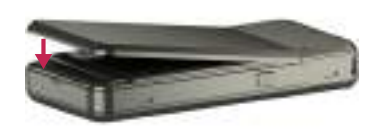

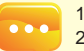

Charge the battery full for 6 hours before using it for the first time. 1.

3

- 2. To prevent power outage during using this product, please check whether the red light has turned off (fully charged) according to instructions given in next page item1. Once this product is enabled keep an eye on indicator of balance of battery charge at upper right corner of screen.
- 3. In case a battery goes exhausted soon after fully charged then its life cycle has ended. Please call your dealer for replacement with new one.
- 4. Time span your battery can last varies with its life cycle. Newly shipped battery after full charge may last around 5 hours.

### 2.1 Preparing Before Use

#### Battery charging

Connect charger to charging port of this product to start charging its battery. 1. Product in off mode: The Battery Recharge LED lights red during battery charging and turns off after it is fully charged.

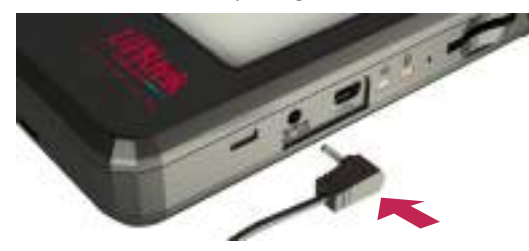

2. Product in on mode: A flash symbol displays at upper right corner of screen of this product during charging and disappears after it is fully charged.

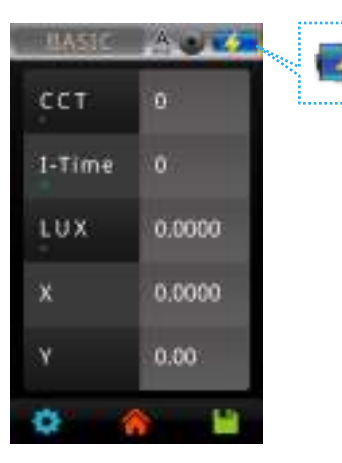

### 2.1 Preparing Before Use

#### Install SD card

You may save measurement data in file of Excel (xls) format and image data (spectrum and chromaticity coordinates diagram) in format of (JPG) in SD card with capacity at 1GB or more.

※ Insert SD card in direction as indicated ※ Press to remove SD card

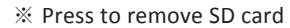

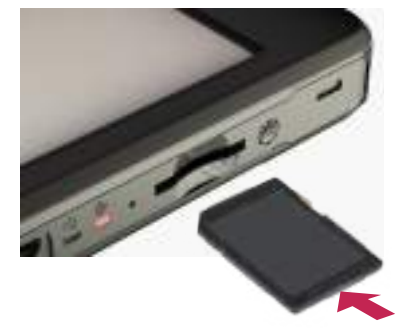

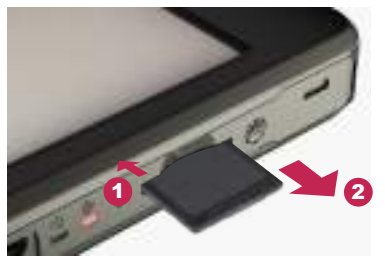

#### Strap installation

Step1. Unscrew the strap. Step2. Tie the strap to the strap hole of MK350S Premium. Step3. Tie the strap to the sensor cover. Step4. Screw the strap.

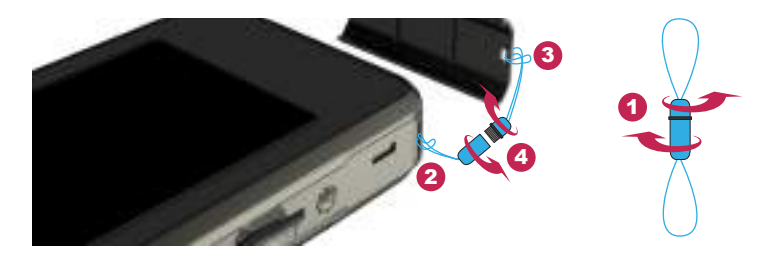

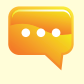

1. The SD card features a card latch design to prevent it from loosening You may feel that the SD card is stuck when it is inserted in or removed. In case it is like this, pull or push it a little harder to get it in place or removed. To remove SD card: Press it as shown in step ①, pull it out after it ejecting a little as shown in step 2.

### 2.1 Preparing Before Use

#### Power on

Press the Power button for 1 second and then release it.

When the power is on, the Power On LED will light the green indicator. When the power is off, the green indicator will be off.

### Dark calibration

MK350S Premium will display splash screen and then the screen prompts with message for dark calibration.

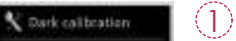

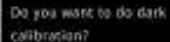

"Do you want to do dark calibration?" Please select "Yes" .

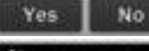

V Gerkraftreten

 $\circled{3}$ 

 $\circled{2}$ 

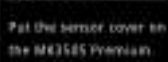

OK

V direcultrator

thank califoration finish

OK

After the sensor cover is put on, please select "OK".

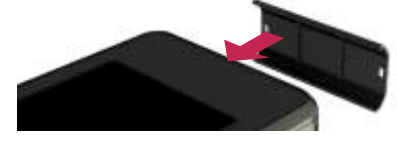

When the screen shows "Dark calibration finish.", please press "OK" to enter the main page.

Press and hold power key for 1 second to power on this product. 1. 2. Press and hold power key for 3 seconds to power it off.

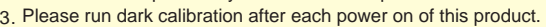

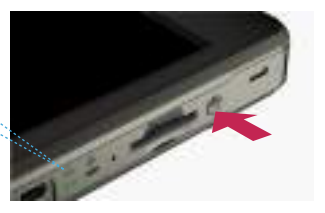

### 2.1 Preparing Before Use

### Set up date and time

Set up date and time before taking any measurement.

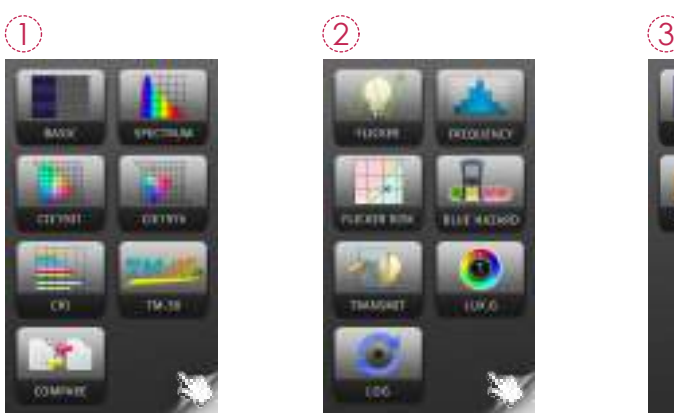

Tap the "Flip Page" corner to enter the next page.

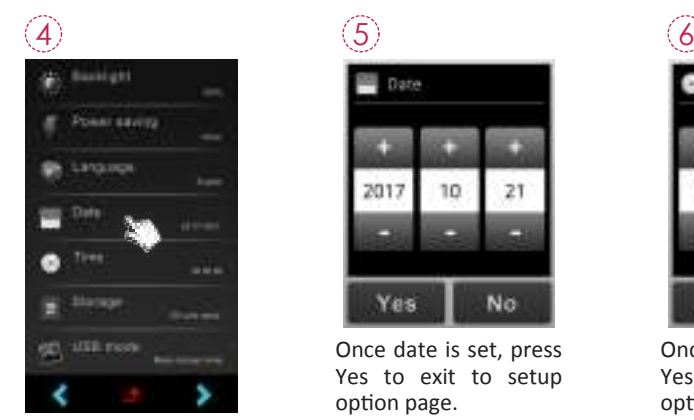

Press"Date"and"Time" for its settings.

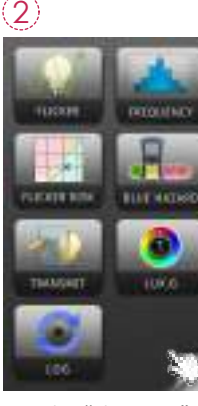

Tap the "Flip Page" corner to enter the next page.

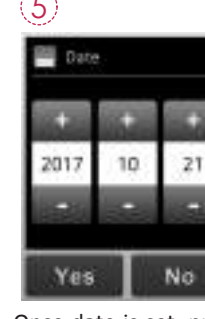

Once date is set, press Yes to exit to setup option page.

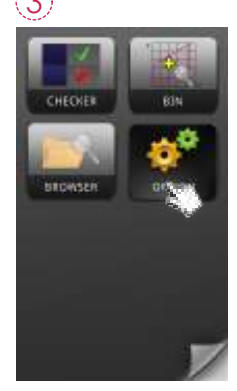

Click "Option" icon.

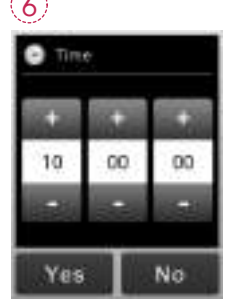

Once time is set, press Yes to exit to setup option page.

### 2.2 Basic Measurement

#### Measurement

Click "BASIC" mode to enter measurement page.

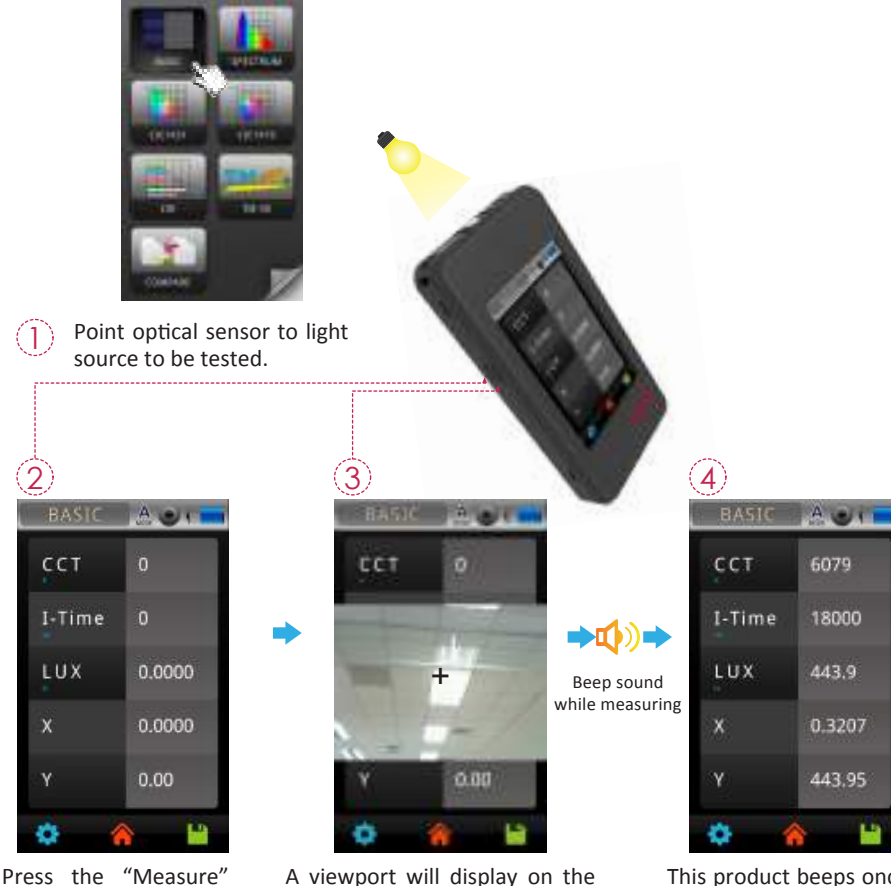

Press the "Measure" button on the left side (marked with an M).

screen with a "cross hair" mark in the middle. Press the "Measure" button on the left side at appropriate distance.

|                         | 킈<br>ASIO |        |
|-------------------------|-----------|--------|
|                         | CCT       | 6079   |
| ng                      | I-Time    | 18000  |
|                         | LUX       | 443.9  |
|                         |           | 0.3207 |
|                         |           | 443.95 |
|                         |           |        |
| This product beens once |           |        |

product beeps after measurement is done and displays results on screen.

### 2.2 Basic Measuremen

#### Save measurement data

x

saved in SD card. You may note down file name if

necessary.

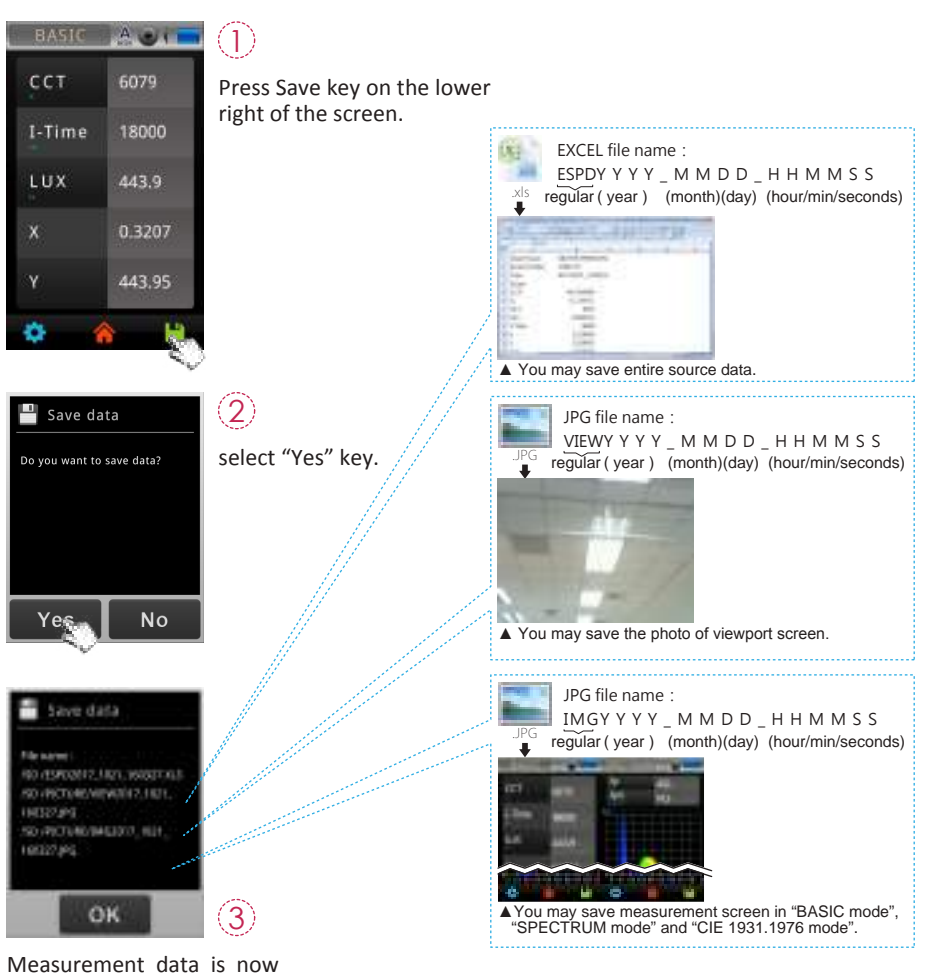

### 2.3 Setup Items in OPTION

Click OPTION icon in main screen to set up this product.

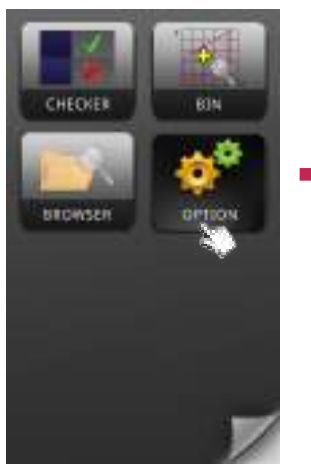

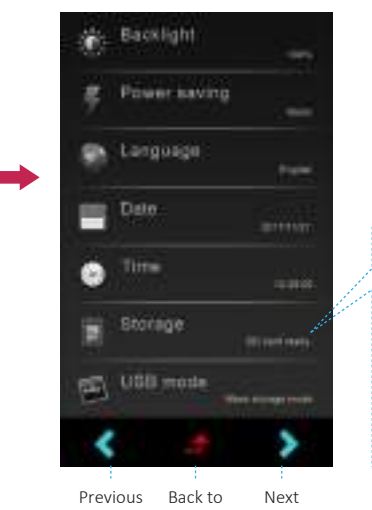

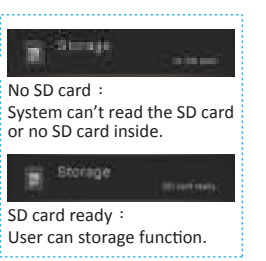

page page main menu

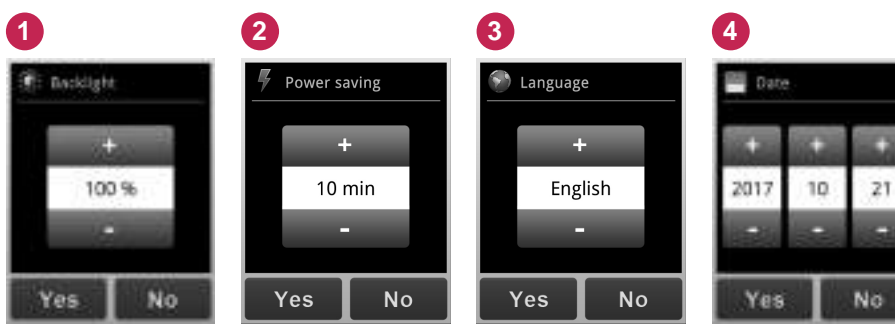

### 2.3 Setup Items in OPTION

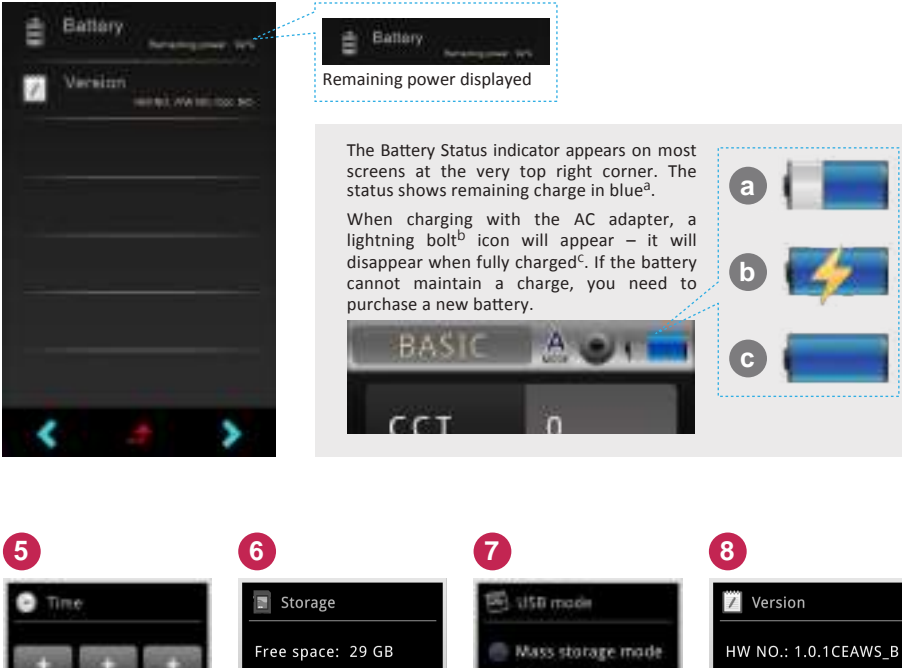

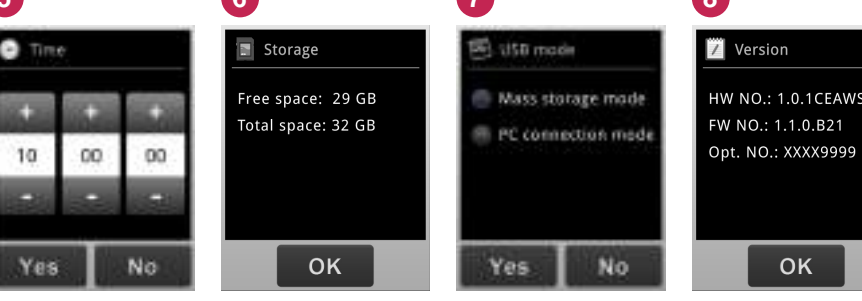

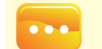

1.You cannot set up battery. The screen remains intact after you tap it.

### 3 Home Screen (Page 1)

The interface of the product is touch screen operation. By touching the screen with your figure, you may select the target menu or option. The sub menus of each measurement mode are as shown on the right.

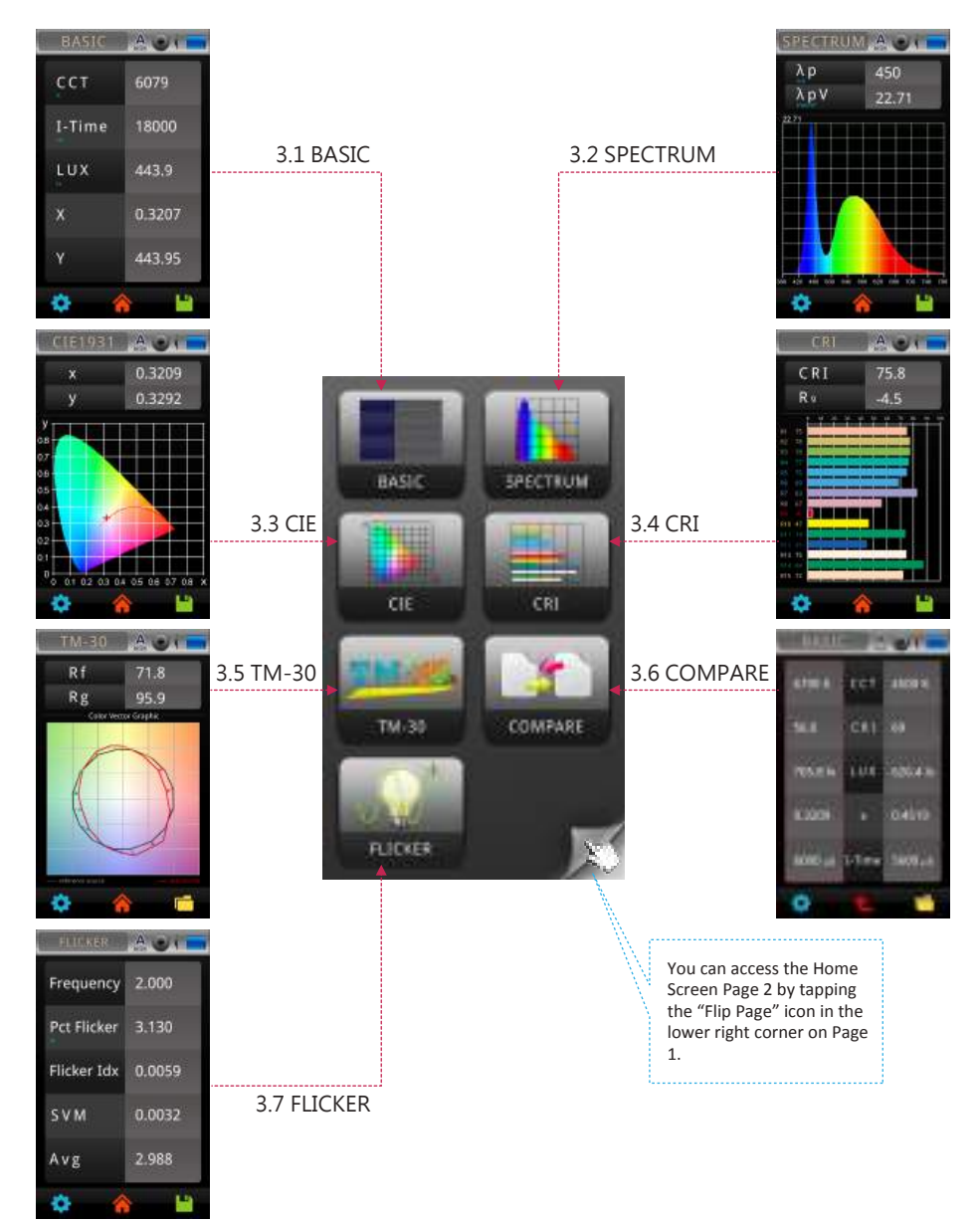

### 3.1 BASIC

This screen shows a list of light measurements recorded after pressing the "Measure" button as demonstrated.

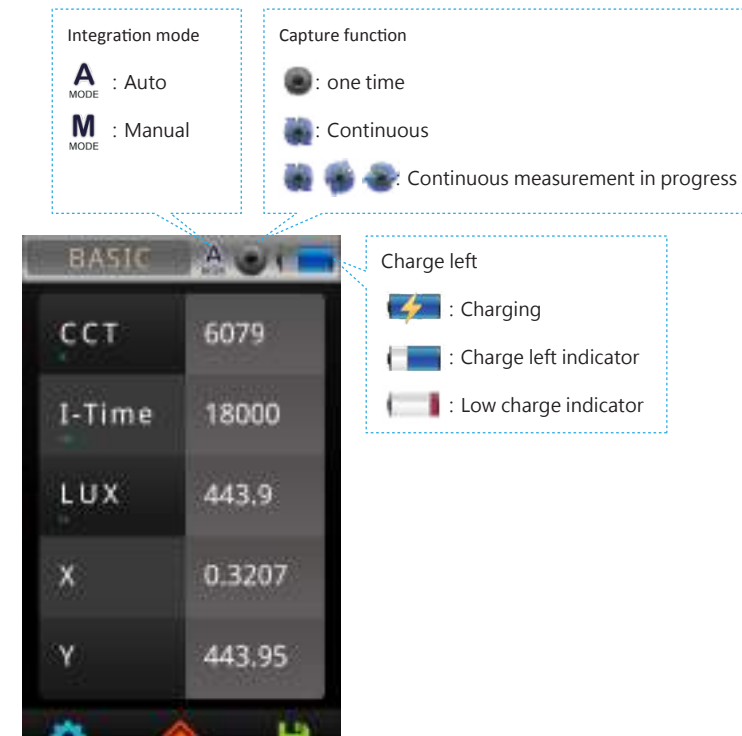

### 3.1 BASIC

#### Customize the five measurement items in BASIC mode.

The 5 items on the Basic list can be customized with different units of measure according to your preference.

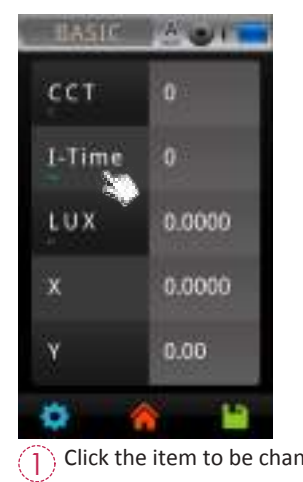

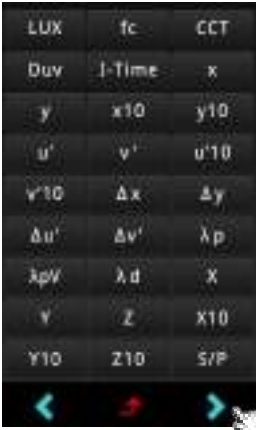

Click the item to be changed.<br>  $\bigcirc$  List of available items displays, click down arrow key "**>** " to scroll down to next page.

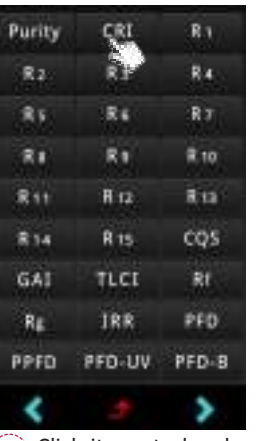

to back to last page without selecting  $\left[ \begin{smallmatrix} 1 & 0 \\ 0 & -1 \end{smallmatrix} \right]$  $\overline{3}$  Click items to be shown in position 1. Click "1" key at bottom of screen any item.

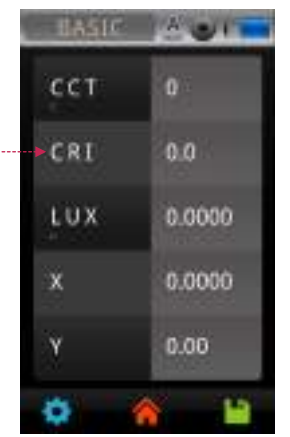

4 Default item changed. Follow the same steps to change other default items.

#### Measurement setting

Please go to measurement page to do measurement settings. There is a "Tools" icon in the lower left cornera. Note that this icon is the Measurement Tools Icon as opposed to the System Tools icon on the Home Screen.

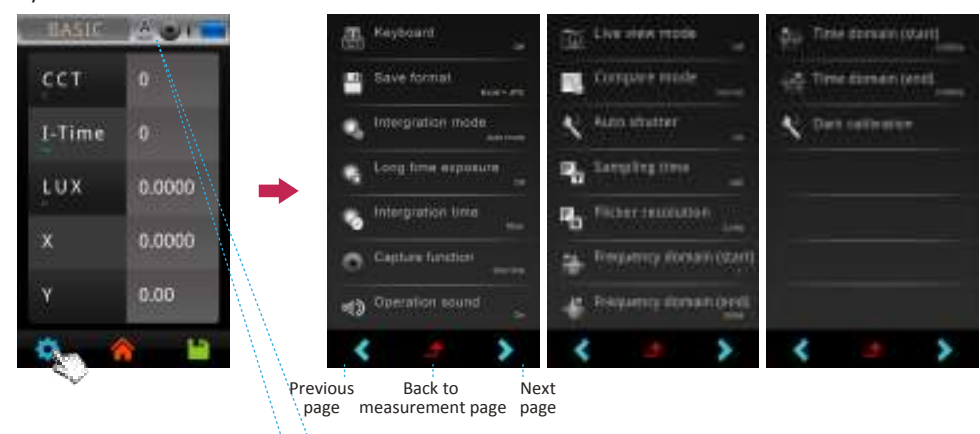

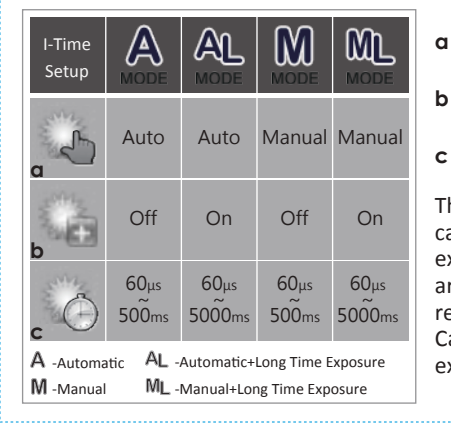

 $• • •$ 

The system will prompt you to do Dark calibration after you turn on/off "Long exposure time". This procedure will take you around 1min and 15 secs. We strongly recommend that you to execute Dark Calibration every time you on/off "Long time

Interpretion mode

Interbration Linte

og fime ergusum

Continuous capture function allows users to take consecutive measurements and review 1. results quickly without bothering with buttons - however, it does NOT allow you to save data to the SD Card. (see the LOG function for continuous captures with data-save to an SD Card). 2.Live view mode only for BASIC, SPECTRUM, CIE1931, CIE1976, CRI measurements.

### 3.1 BASIC

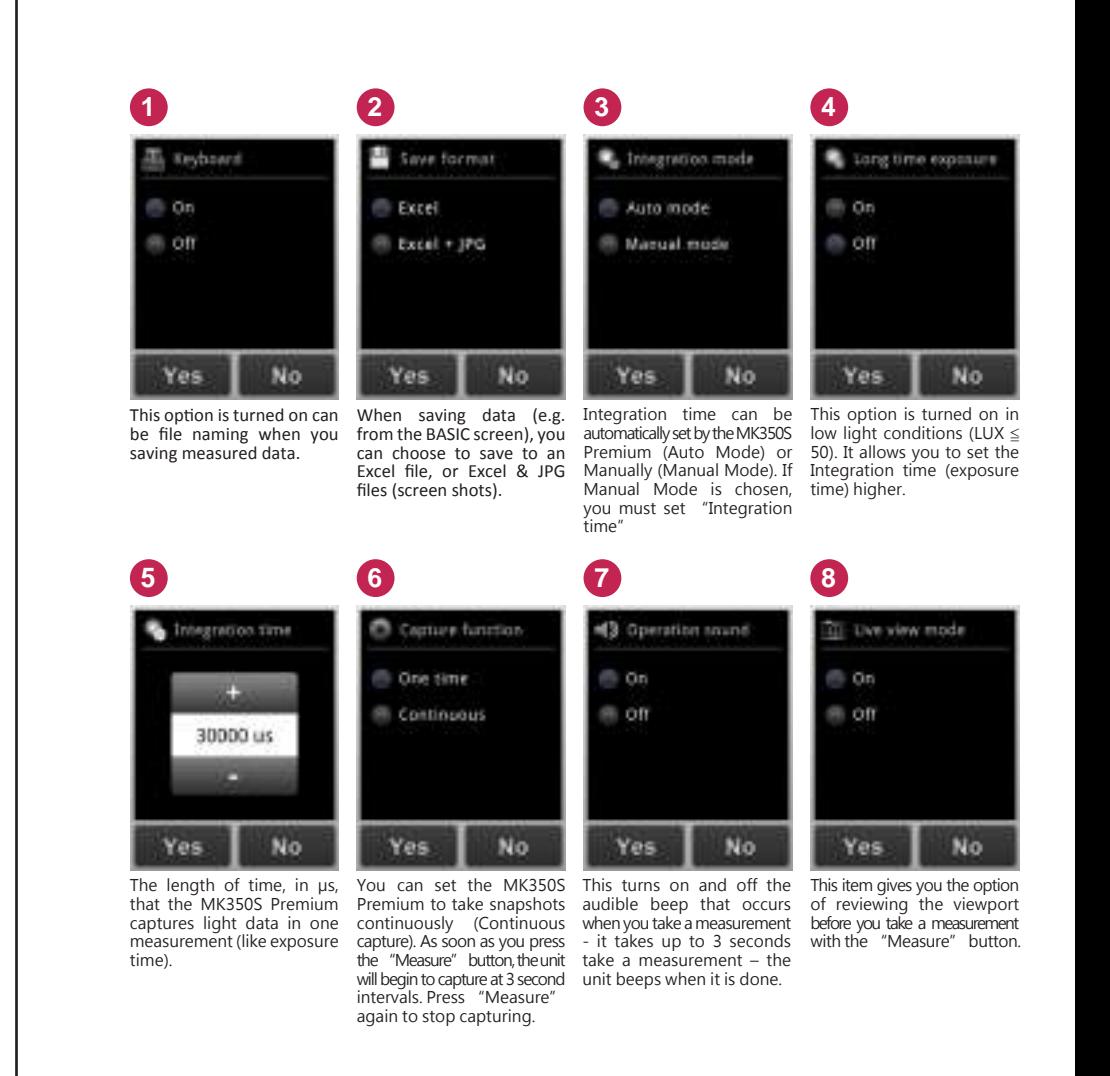

# **9**

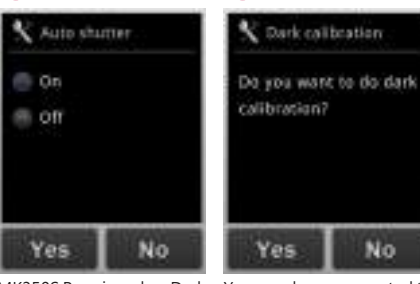

**10**

MK350S Premium do a Dark calibration automatically when you press the "Measure" button.

No You are always prompted to do a Dark calibration when you turn on the unit. However, you can perform a dark calibration anytime with this option.

### 3.2 SPECTRUM

Light Spectrum of the latest measurement taken.

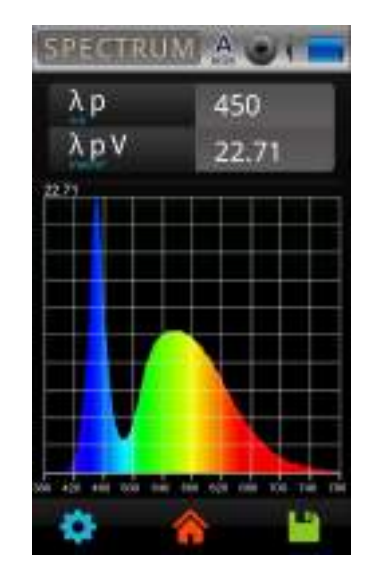

### 3.3 CIE

The CIE1931 chromaticity x, y values of the latest measurement taken. Click CIE1931 chromaticity coordinates chart switch to CIE1976 mode. The CIE1976 chromaticity u', v' values of the latest measurement taken.

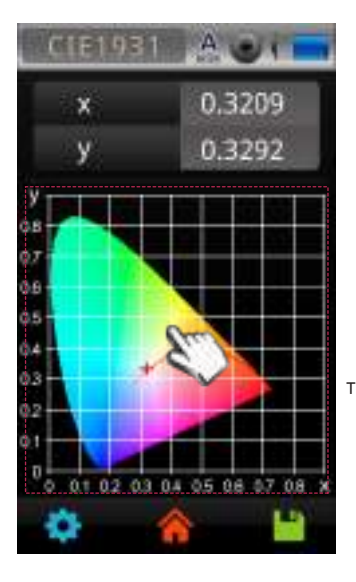

 $A$ CIF1976 0.2035  $\mathbf{u}$  $\mathbf{v}$ 0.4696 Touch the graph to switch the table between CIE1931 chromaticity and CIE1976 chromaticity . 0 01 02 03 04 05 06 07 08

### 3.4 CRI

The CRI R1-R15 values of the latest measurement taken.

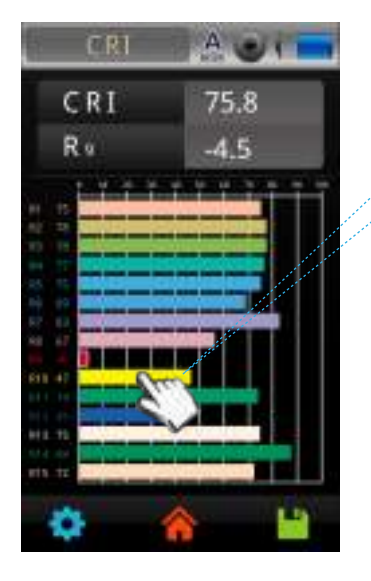

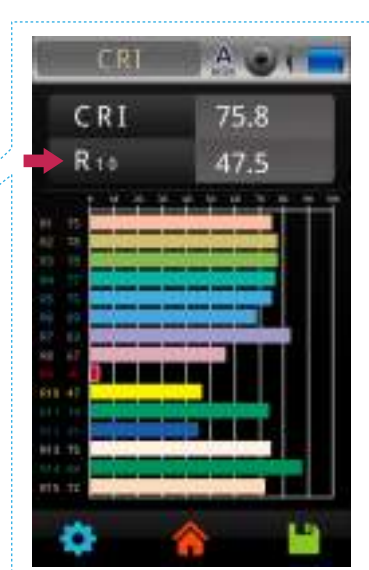

Click one of the bars R1~R15 and its index displays in second row at top right of screen.

### 3.5 TM-30

TM-30 provides equations and direction for calculating Rf and Rg, including the spectral reflectance functions for the 99 CES. The IES (Illuminating Engineering Society of North America) TM-30 color rendition method was developed by representatives of the manufacturing, specification, and research segments of the lighting industry.

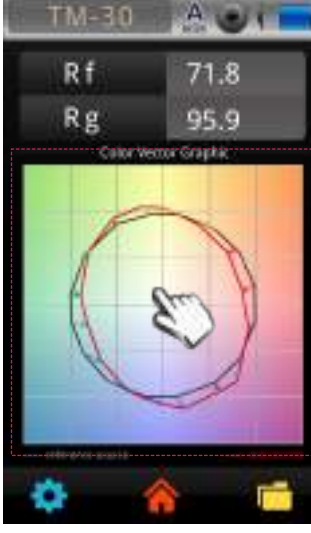

red line

gray line reference source

test source Color Vector Graphic: one of the outputs of TM-30.

- This graph can tell us how, on average, various colors are distorted. 1. outward arrows mean more saturated colors
- 
- 2. inward arrows mean duller colors 3. sideways arrows mean a hue shift
- 4. no arrow means that the color isn't distorted

#### Rf:Fidelity Index

Rf takes a maximum value of 100. If Rf is 100, it is a match to the reference source (true to the "real color", similar to CRI Ra 100). If color shifts occur, the arrows get longer and Rf decreases (to a minimum value of zero).

#### Rg:Gamut Index

Rg=100 means that the test light source doesn't change the hue or saturation of the CES compared to the reference source. Rg>100 indicates that the test light source increases the saturation of the CES producing colors that are more vivid. Rg<100 indicates that the test light source decreases the saturation of the CES producing colors that are less saturated.

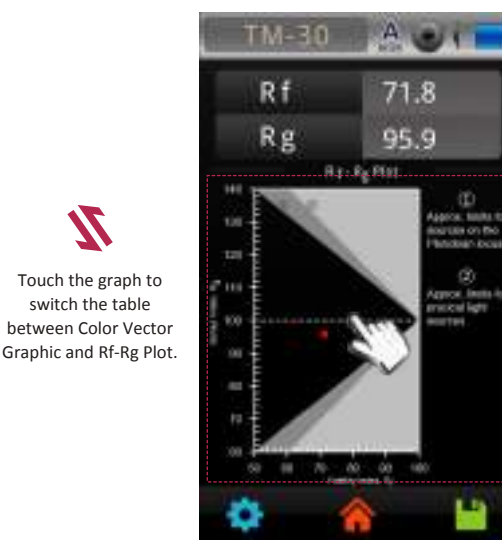

Dark gray area

Light gray area

Rf-Rg Plot: location analysis diagram For comparing different light source

#### Rf range: 50~100

Similarity of individual standard colors with reference to when exposed to test light source.

#### Rg range: 60~140

Change in saturation of individual standard colors with the reference to when exposed to test light source.

### 3.6 COMPARE

The Compare item allows you to compare two measurements side by side. You can compare two consecutive measurements or compare a measurement against historical data (SD card).

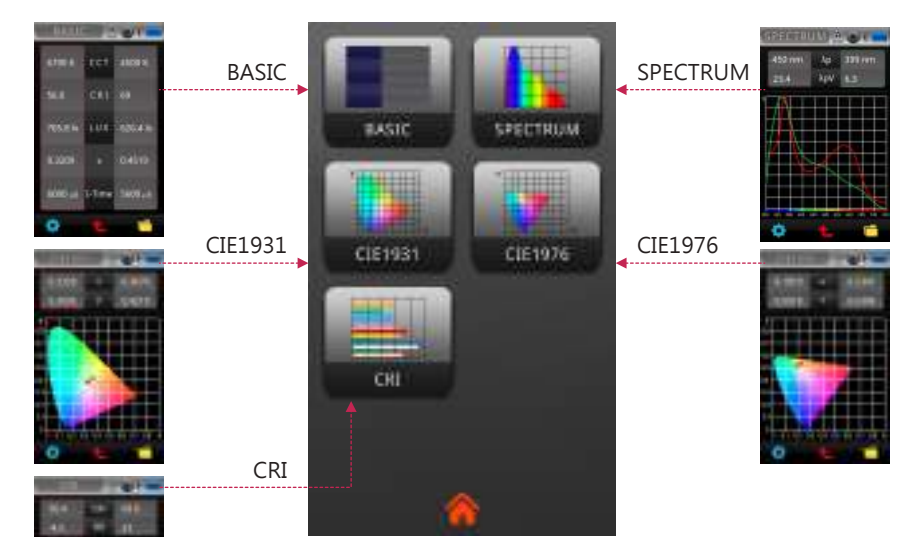

When you press the COMPARE icon (on Home Screen), the COMPARE Menu will display, which is similar to the Home Screen. You can tap any of the icons depending on what type of data you want to compare.

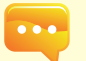

1. The examples in the following pages only describe how to compare data in the BASIC and SPECTRUM screens, - comparing CRI, CIE 1976, CIE 1931 data are similar.

### 3.6 COMPARE

### Compare two consecutive measurements

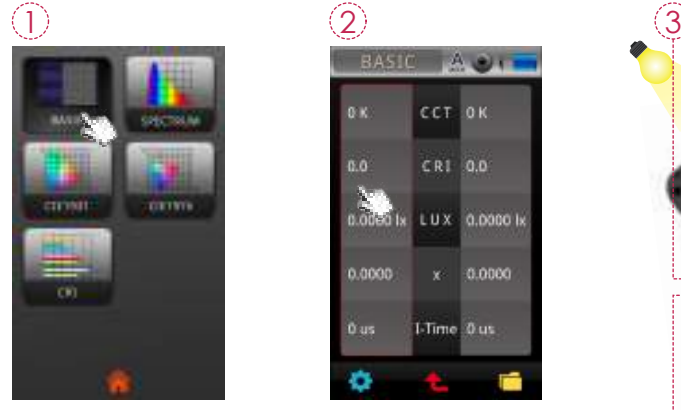

BASIC A.O. CCT OK  $CRI$  0.0 **INT** LUX 0.0000 b  $x = 0.0000$  $0.0000$ 1-Time 0 us 0 us ۰

Select the BASIC icon. The left column and right column will represent the data you are comparing.

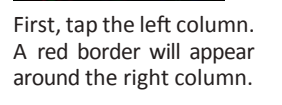

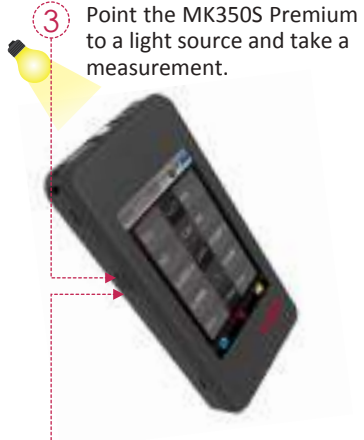

 $\mathcal{L}$ Take another measurement.

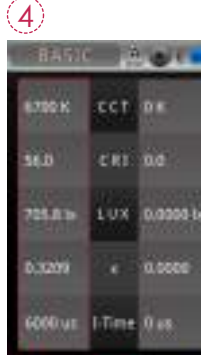

The measurement data will fill the left column.

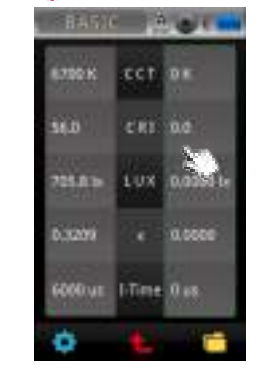

Next, tap the left column. A green border will appear.

![](_page_15_Picture_254.jpeg)

The new data will fill the right column. You can now compare the two measurements.

### 3.6 COMPARE

#### Compare against historical data

![](_page_15_Picture_15.jpeg)

2

![](_page_15_Picture_16.jpeg)

![](_page_15_Picture_17.jpeg)

showing the files on the SD card. Select one of the Excel files.

 $\overline{3}$  A file browser appears  $\overline{4}$  The data will appear in the column you selected.

### Folder icon

To compare against historical data ( saved on SD Card ), first tap either the left or right column<sup>1</sup>, and then tap the "Folder"<sup>2</sup> icon in the lower right corner.

![](_page_15_Picture_22.jpeg)

1. The list items in the COMPARE screen (e.g. CCT, CRI, LUX etc.) is the same list configured for the BASIC Screen. If you change the list items on the BASIC screen, it will also change on the COMPARE screen.

- 28 -

### 3.6 COMPARE

### Spectrum data comparison

![](_page_16_Picture_2.jpeg)

![](_page_16_Picture_3.jpeg)

Select the SPECTRUM icon. You will get a screen with a similar left/right column format, similar to the BASIC List comparison.

![](_page_16_Picture_5.jpeg)

Take a measurements or access historical data. ( do the same for the other column )

![](_page_16_Picture_7.jpeg)

**G** ent

The spectrum data will fill the chart with the data in the form of a red graph line and a green graph line, representing the left and right columns respectively.  $\begin{bmatrix} 30 \\ -30 \end{bmatrix}$ 

### 3.6 COMPARE

It is also possible to see the relative difference between the spectrum data between the first measurement and the second measurement.

![](_page_16_Figure_11.jpeg)

the bottom left bottom

corner.

![](_page_16_Picture_12.jpeg)

![](_page_16_Picture_13.jpeg)

Click down arrow key  $"$  \* to scroll down to next page.

![](_page_16_Picture_15.jpeg)

Press the "Compare mode" item.

![](_page_16_Picture_179.jpeg)

Select the "Absolute" radial button and tap "Yes".

### 3.7 FLICKER

Flickers are caused by electrical currents, especially with conflicting AC current of the power supply and DC current of the lamp design. In most cases these light source induced effects are hard to be detected by human eyes. Yet they weaken sight and impose damage to personal health, including visual fatigue and migraine headaches. Users may identify these by checking the flicker measurement index of the light source.

![](_page_17_Picture_103.jpeg)

### 3.7 FLICKER

#### Customize the five measurement items in FLICKER mode.

The 5 items on the Flicker list can be customized with different units of measure according to your preference.

![](_page_17_Picture_104.jpeg)

 $\hat{ }$  Click the item to be changed.

![](_page_17_Picture_8.jpeg)

 $\widehat{3}$ ) Default item changed. Follow the same steps to change other default items.

![](_page_17_Picture_10.jpeg)

 $\textcircled{2}$  Click items to be shown in position  $\hat{D}$ . Click "1" key at bottom of screen to back to last page without selecting any item.

### 4 Home Screen (Page 2)

You can access the Home Screen Page 2 by tapping the "Flip Page" icon in the lower right corner on Page 1. The interface of the product is touch screen operation. By touching the screen with your figure, you may select the target menu or option. The sub menus of each measurement mode are as shown on the right.

![](_page_18_Picture_2.jpeg)

### 4.1 FREQUENCY

Flickers are subject to periodic fluctuations and may be analyzed by frequency or time domain.

and

![](_page_19_Picture_2.jpeg)

![](_page_19_Picture_3.jpeg)

### 4.1 FREQUENCY

#### Sampling rate measurement settings

![](_page_19_Picture_6.jpeg)

the bottom left bottom

corner.

![](_page_19_Picture_7.jpeg)

next page.

![](_page_19_Picture_9.jpeg)

Once Sampling time is set, press Yes to exit to setup setting page.

![](_page_19_Picture_11.jpeg)

![](_page_19_Picture_12.jpeg)

![](_page_19_Picture_13.jpeg)

Press "Sampling time" and "Flicker resolution " for its settings.

![](_page_19_Figure_15.jpeg)

Once Flicker resolution is set, press Yes to exit to setup setting page.

### 4.1 FREQUENCY

#### Set up frequency domain

![](_page_20_Figure_2.jpeg)

Press the Tools icon on the bottom left bottom corner.

![](_page_20_Picture_4.jpeg)

![](_page_20_Figure_5.jpeg)

Frequency domain display range changed.

![](_page_20_Picture_7.jpeg)

Click "Frequency domain (start)" and "Frequency domain (end)" to set up.

![](_page_20_Picture_9.jpeg)

Live view mode

Use keyboard to set the values. Press OK to save the setting.

4.1 FREQUENCY

Set up time domain

![](_page_20_Picture_13.jpeg)

Press the Tools icon on the bottom left bottom corner.

Click "Time domain (start)" and "Time domain (end)" to set up.

Use keyboard to set the values. Press OK to save the setting.

![](_page_20_Figure_17.jpeg)

Time domain display range changed.

### 4.2 FLICKER RISK

The flicker risk model, based on IEEE PAR 1789-2015 flicker safety specification standard, provides users with more intuitive, simpler ways to assess risks of target light source.

![](_page_21_Picture_2.jpeg)

Red colored area: DANGER ZONE Yellow colored area: LOW RISK Green colored area: NO EFFECT

Area without impact: border of upper limit of green colored area Frequency above 90Hz  $\blacktriangleright$  Modulation (%)< 0.0333×Frequency

Low risk area: border of upper limit of yellow colored area Frequency below 90Hz Modulation (%)< 0.025×Frequency Frequency above 90Hz  $\rightarrow$  Modulation (%)< 0.08×Frequency

### 4.3 BLUE HAZARD

Addressing blue light measurement requirements: employ IEC TR 62778 and apply IEC 62471 to assess hazards of blue light by LEDs and lamps and help users in preventing blue light hazards (BLH) effectively. Blue light: light of wavelength in range of 400-500nm.

![](_page_21_Picture_195.jpeg)

Blue light hazard spectral weighting function : B(λ) Spetral Radiance : E(λ) Blue light weighted irradiance (EB) =  $B(\lambda) * E(\lambda)$ Blue light hazard efficacy of luminous radiation (Kbv) =  $EB / Y$  (Lux) Ratio of blue light with respect to blue light damage (BL%) BLH Risk Group (RG)

### Blue light injury risks are defined in four grades

![](_page_21_Picture_196.jpeg)

## 4.4 HCL

HCL (Human Centric Lighting), which is a human-centered concept, provides people with right lighting for living, working and other occasions, creating a more comfortable and healthy lighting environment.

![](_page_22_Picture_112.jpeg)

### 4.4 HCL

#### Customize the five measurement items in HCL mode.

The 5 items on the Flicker list can be customized with different units of measure according to your preference.

![](_page_22_Picture_6.jpeg)

![](_page_22_Picture_7.jpeg)

![](_page_22_Picture_8.jpeg)

 $\circled{3}$  Default item changed. Follow the same steps to change other default items.

![](_page_22_Picture_10.jpeg)

 $\textcircled{2}$  Click items to be shown in position  $\hat{D}$ . Click "1" key at bottom of screen to back to last page without selecting any item.

### 4.5 TRANSMIT

Transmit measuring mode with user-friendly to measure the transmittance of various color film and provide penetrating light spectrum.

![](_page_23_Figure_2.jpeg)

![](_page_23_Picture_3.jpeg)

First, tap the A column. A red border will appear around the column.

![](_page_23_Picture_5.jpeg)

![](_page_23_Figure_6.jpeg)

Next, tap the B column. A green border will appear around the column.

![](_page_23_Picture_8.jpeg)

Put the filter or sample on the light sensor and then processing the second measurement.

![](_page_23_Picture_10.jpeg)

The content A will turn into red when measuring completed.

![](_page_23_Picture_12.jpeg)

The content B will turn into green when measuring completed. The transmittance data will be displayed on the right column of the screen.

### 4.5 TRANSMIT

Setting the ranges

![](_page_23_Picture_16.jpeg)

![](_page_23_Picture_17.jpeg)

![](_page_23_Picture_18.jpeg)

Input upper limits with keyboard, press "OK" to save settings and exit to measurement setup page.

![](_page_23_Picture_20.jpeg)

User can check the transmittance of the specific wave band.

![](_page_23_Picture_22.jpeg)

Get transmit rate from specified wavelength range. The spectrum graph will display two orange dotted lines.

![](_page_23_Picture_24.jpeg)

Input lower limits with keyboard, press "OK" to save settings and exit to measurement setup page.

### 4.6 LUX  $\cdot$  G

The LUX. G item is a unique feature important for interior designers and lighting professionals. It gives a visual representation of light distribution in a scene, giving you a reference for environment light design (homes, libraries, offices, museums etc.).

> Normal View button Tap this button to return to normal view.

![](_page_24_Picture_3.jpeg)

LUX button Tap this button in the upper left to view the light distribution. Ae

![](_page_24_Picture_5.jpeg)

After tapping the LUX button, the light distribution appears in the viewport. The brightest and darkest areas are indicated in the color bar below the viewport ( red = brightest, blue = darkest ).

![](_page_24_Picture_7.jpeg)

### 4.7 LOG

The LOG function is used to continuously capture several measurements in sequence. It is similar to the "Capture" function in the Measurement Tools. However, with Logging, the data will capture AND save to the SD Card.

![](_page_24_Picture_10.jpeg)

### 4.7 LOG

![](_page_25_Figure_1.jpeg)

Configure the settings by pressing the "Tool" button at the lower left corner.

 $0.010$ 

![](_page_25_Picture_3.jpeg)

Setup the logging parameters.

 $\circled{3}$ MAN. I-Time 30000 us **Interval** 00:00:30 50 Counts 40.3°C Thermo

You can begin a Log session by tapping the play icon in the lower right corner.

### 4.7 LOG

![](_page_25_Picture_8.jpeg)

You can stop the logging by tapping the stop icon.

![](_page_25_Picture_10.jpeg)

The Count option will reset to its default settings after measurement is done.

![](_page_25_Figure_12.jpeg)

**1 2 3** Refer P26 for I-Time Setup chart.

- **4** The range of Interval is 00:00:20~24:00:00.
- **5** Range of measurement frequency: 1~9999999. You may set it to "INF" to keep on saving measurements until the SD card gets full.

1.I-Time is the "Integration Time" or the amount of time that the MK350S captures light information ( similar to exposure time). The Log function allows you to setup Integration Time criteria during the Logging session.

2.It's recommended to execute Dark Calibration after you turn on/off the "Long time exposure" item.

### 5 Home Screen (Page 3)

You can access the Home Screen Page 3 by tapping the "Flip Page" icon in the lower right corner on Page 2. The interface of the product is touch screen operation. By touching the screen with your figure, you may select the target menu or option. The sub menus of each measurement mode are as shown on the right.

![](_page_26_Picture_2.jpeg)

You can access the Home Screen Page 1 by tapping the "Flip Page" icon in the lower right corner on Page 3.

ALL

6008 K

E70 **ENERGY STAN ANSI CRA 377-38** 

### 5.1 CHECKER

The Checker function allows you to see if the values of an LED measurement fall within an acceptable range of values.

CCT Range (Min)

CCT Range (Max)

CRERange (Min)

CRI Range (Max)

LUX Range (Min)

LLIX-Range: (Mail)

Af range (Min)

2

### Setting the Ranges

![](_page_27_Picture_3.jpeg)

To set the ranges, tap the "Tool" icon in the lower left corner.

![](_page_27_Picture_5.jpeg)

![](_page_27_Picture_6.jpeg)

Use keyboard to set the minimum values. Press OK to save the setting. ± : plus and minus BS : backspace

### 5.1 CHECKER

![](_page_27_Picture_9.jpeg)

Use keyboard to set the maximum values. Press OK to save the setting. ± : plus and minus BS : backspace

You can take a reading by pressing the Measure button.

![](_page_27_Picture_12.jpeg)

CCT CRI LUX Rf. 95.8 RE

The measurement values will display and the numbers will be compared against preset ranges and display an " (ok) or an "x " (out of range ), indicating if the ranges fall within acceptable ranges.

![](_page_27_Picture_15.jpeg)

1. The list in the Checker screen (e.g. CCT, CRI, LUX etc.) is the same list configured for the BASIC Screen ( see P18 Customizing the Basic List). If you change the list on the BASIC screen, it will also change in the CHECKER screen.

### 5.2 BIN

The BIN function serves to assist LED manufacturers and buyers in measuring and then classifying LEDs for "Bins" as defined by classifications according to USA Energy Star ANSI C78.377.

![](_page_28_Picture_2.jpeg)

software, uSPECTRUM.

When you take a measurement for an LED from this screen, a bin number displays next to the "BIN" label indicating which BIN that LED belongs to based on USA Energy Star ANSI C78.377 standards.

BIN ranking can also be customized by loading a modified BIN chart, using a PC and the uSPECTRUM software (see Note below).

### 5.2 BIN

Mode switch set up

![](_page_28_Picture_7.jpeg)

![](_page_28_Picture_8.jpeg)

![](_page_28_Picture_9.jpeg)

You may toggle switch between SDCM or BIN modes.

To set the ranges, tap the "Tool" icon in the lower left corner.

![](_page_28_Picture_12.jpeg)

"SDCM".

![](_page_28_Picture_14.jpeg)

- 53 -

1. Please make sure you go to the UPRtek website to register licence and download the PC

- 54 -

### 5.2 BIN

To use a modified BIN chart, you must download the new BIN chart, which you create using the uSpectrum PC software.

1 Use a USB cable to connect the MK350S Premium to a PC. Click the uSpectrum icon on the PC.

![](_page_29_Picture_3.jpeg)

 $\sum$ ) Tap the BIN icon on the left side and then tap "Load BIN to Device" at the top of the screen.

![](_page_29_Picture_5.jpeg)

ны

![](_page_29_Picture_7.jpeg)

### 5.2 BIN

3 Browse to your modified BIN Chart and press OK to load the new BIN chart. (Note: Modifying the BIN chart is covered in the uSpectrum PC Software section)

![](_page_29_Picture_10.jpeg)

![](_page_29_Picture_11.jpeg)

 $\mathcal{A}$ ) Your modified BIN chart is now uploaded and ready to use.

![](_page_29_Picture_13.jpeg)

#### 5.3 BROWSER MK350S電池充飽後可使用多久? Q1:

The Browser (on Home Screen) allows you to review historical data that was previously saved to the SD card.

![](_page_30_Picture_2.jpeg)

![](_page_30_Picture_3.jpeg)

When you press the "Browser" lf you icon, a file browser will display showing the files on the SD card.

![](_page_30_Picture_5.jpeg)

If you select an excel file, a review menu will display, similar to the Home Screen. You will have access to all the data and charts that were available when the measurement was taken. to review the data.

![](_page_30_Figure_7.jpeg)

Displaying the data of excel file.

![](_page_30_Picture_195.jpeg)

6.1 Bracket

You can attach an optional accessory bracket to the MK350S Premium that will allow you to use a stand or tripod for hands free LED measurements.

![](_page_30_Picture_12.jpeg)

![](_page_30_Picture_13.jpeg)

![](_page_30_Picture_14.jpeg)

### 6.2 SD Card

![](_page_31_Picture_1.jpeg)

This unit can write measurement data onto an SD Card (only support for above 1GB ~ up to 32GB). Simply insert the card into the card reader slot. Data is written as excel files (.xls) or jpg image files (for light spectrums and color gamuts).

![](_page_31_Picture_236.jpeg)

### 6.3 Connecting with Mobile APP

#### WiFi Wing wireless remote control card

Insert WiFi Wing card to the system. At IOS or Android platform, download MK350S Premium APP and install it on your mobile. Then you can connectit with system for the measurement of wireless control.

![](_page_31_Figure_7.jpeg)

※ For more operation, please refer to Wing user manual. Please visit UPRtek official site, http://www.uprtek.com

#### Install APP

Download and install the uSpectumX APP on your Mobile.

![](_page_31_Picture_11.jpeg)

### 6.4 Connecting with uSPECTRUM

#### Install uSPECTRUM PC software

Please visit UPRtek official site, http://www.uprtek.com, Download and install uSpectrum software on the PC. Then you can connect it with the system for USB control of measurement.

![](_page_32_Picture_3.jpeg)

#### Set USB PC connection mode

You may connect this product to a Windows PC with USB (rather than Type-C USB) cable. Note: Please select PC connection in USB mode in items of OPTION mode.

![](_page_32_Figure_6.jpeg)

![](_page_32_Picture_7.jpeg)

![](_page_32_Picture_8.jpeg)

![](_page_32_Picture_10.jpeg)

![](_page_32_Picture_11.jpeg)

**O** Select "Option". **Select "USB mode".** Select "PC connection" and press Yes.

### 6.4 Connecting with uSPECTRUM

#### Measure

After connection, the MK350S Premium screen will display as shown.

![](_page_32_Picture_16.jpeg)

### 6.5 Connecting with uFLICKER

#### Install uFLICKER PC software

Please visit UPRtek official site, http://www.uprtek.com, Download and install uFLICKER software on the PC. Then you can connect it with the system for USB control of measurement.

![](_page_33_Picture_3.jpeg)

#### Set USB PC connection mode

1 Select "Option". **Select "USB mode".** Select "PC connection"

![](_page_33_Picture_6.jpeg)

Print sema

**Ski** Limburgh

![](_page_33_Figure_8.jpeg)

#### Measure

![](_page_33_Picture_10.jpeg)

![](_page_33_Picture_11.jpeg)

uFLICKER PC software

### 6.6 Troubleshooting

In case of system failure or stuck (screen gets locked) please press and hold the power key for 3 seconds to shut down this product. Then power it on again and see does it back to normal. In the problem persists, run steps below to reset this product.

To reset this product : Reset this product by pressing the reset key with sharpened pencil.

![](_page_33_Picture_16.jpeg)

![](_page_33_Picture_17.jpeg)

1.DO NOT use sharp point objects with diameter less than 1mm (e.g., paper clip and ball pen) to press the key as it may lead to board circuit induction or damage and failure to this product. 2.DO NOT use pencils with broken point to press the key as the pigment core may jam the key for reset or lead to damage and failure to this product.

USB connection

### 7.1 Specification

![](_page_34_Picture_329.jpeg)

### 7.1 Specification

![](_page_34_Picture_330.jpeg)

### 7.1 Specification

Measuring Capabilities

![](_page_35_Picture_308.jpeg)

### 7.1 Specification

![](_page_35_Picture_309.jpeg)

\*1:Input source must be a stable light source.

\*2 :Temperature 23±2℃ and relative humidity 50% or less.

\*3:Input the 550nm monochromatic light and measure the stray light ratio at 550nm ± 40nm.

- \*4:It can be connected to mobile phones and tablets.
- \*5:MSC- Mass Storage Class.
- \*6:Test condition is based on Lux > 300 lux of sine wave light source.
- \*7:Repeatability test is based on the status of shutter opening.

The company reserves the right to change product specifications at any time without prior notice.

### 7.1 Specification

![](_page_36_Figure_1.jpeg)

### 7.2 General Attributes

![](_page_36_Picture_321.jpeg)

### 7.2 General Attributes

![](_page_37_Picture_498.jpeg)

#### 7.2 General Attributes **Abbreviation** CQS CQS is a new light source quality parameter developed by NIST for the new solid-state lighting markets. Addressing CRI, assess light source with the 15 new colors: with a scale of 0-100, scores 100 suggest the Addressing ONI, assessing it source with the best quality and zero the worst. GAI The Gamut Area Index is the ratio between the area of the eight standard colors  $(R1 - R8)$  on CIE1976 coordinate measured by CRI and the area measured with the standard illuminant  $E(x,y = 0.333, 0.333)$ . The higher the value is, the more saturated and bright the color is. 2. Check whether the battery runs out of power. TLCI The parameter is defined by referring to European Broadcasting Union (EBU), which is used to evaluate The parameter is defined by referring to Ediopean Bro.<br>3. The light source under for television lighting. IRR Flux of radiant energy per unit area within the range of a specified wavelength. S/P (SP-ratio) The sensitivity of human eyes varies with the light of different wavelength. It can get the data such as illuminance based on the brightness function. However, the brightness function is different for human eyes under high brightness and low brightness. Therefore, it defines the ratio of photopic vision under high brightness and scotopic vision under low brightness, which is called S/P ratio. **RIN** To classify the chromaticity of LED, ENERGY STAR combines with ANSI C78.377 standard to classify various classes and make uniform BIN types. So the user may distinguish the chromaticity of LED products easily. SDCM SDCM has the same meaning with that of Macadam Ellipse. The color within Macadam Ellipse (SDCM=1) drawn on the coordinate can't be identified by human eyes. TRANSMIT The transmittance is defined as (the radiant flux transmitted/the radiant flux received)x100 %, based on which the wavelength response can be obtained. Rf / Rg It is a rating method proposed by IES for the performance of light source. Different from 8 standard colors, it defines 99 standard colors to present the performance of various wavelengths. Rf represents the similarity between the target light source and the reference light source under the standard colors. The value 100 represents it is identical, while the value 0 represents great difference. Rg represents the saturation difference between the target light source and the reference light source under the standard colors. The value 100 represents the saturation is the same, while the value larger than 100 represents Full Name color Quality Scale<br>  $\blacktriangleright$  Color Quality Scale ▶ Gamut Area Index Television Lighting Consistency Index<br>
Television Lighting Consistency Index  $\blacktriangleright$ Irradiance S/P (SP-ratio) Scotopic vision / photopic vision ratio Standard Deviation Color Matching The SD card should be formatted into FAT before being inserted into MK350S Premium. **Transmittance**  $\blacktriangleright$  TM30 Rf / TM30 Rg Unit W/m2 % Abbreviations are not fault. Please double check it before requesting for repairs for repairs for repair. If  $\mathsf{Unit}$ 1. Check whether the battery is installed correctly. Please wipe it with dry cloth. environment affects the measurement results, the user is suggested performing dark  $\alpha$

- 71 -

 $-72 -$ 

saturation is higher, and the value smaller than 100 represents saturation is lower. Moreover, it could identify the difference more obviously through the color vector diagram and the color tolerance diagram.

### 7.2 General Attributes

![](_page_38_Picture_479.jpeg)

## **7.2 General Attributes**

![](_page_38_Picture_480.jpeg)